The SKILLS Inventory helps you identify the skills you enjoy and matches your skills with compatible occupations, allowing you to explore occupations that require the skills you find most satisfying. If you are considering a career change, the SKILLS Inventory can help you discover how your current skills transfer to other occupations.

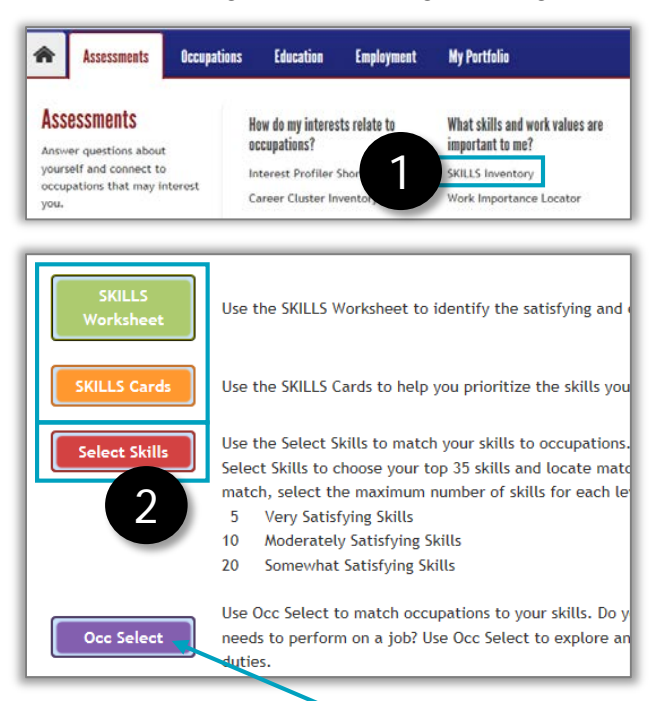

Tip: Occ Select lets you view the skills of a specific occupation. Click **Occ Select**, then select an occupation you're interested in. The skill boxes populate with that occupation's skills.

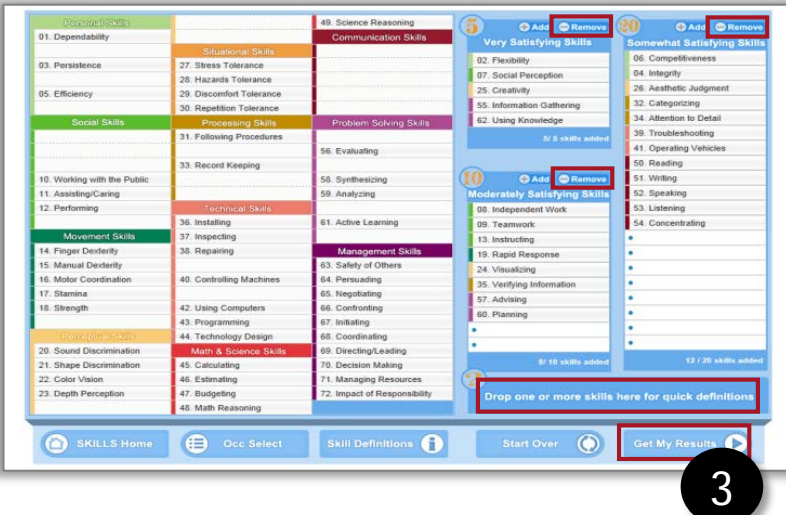

## *First, go to akcis.org and log in with your username and password.*

- 1. Hover your mouse over the Assessments tab and click **SKILLS Inventory.**
- 2. The SKILLS Inventory Getting Started page appears. Read the instructions, then print and complete the SKILLS Worksheet or sort the SKILLS Cards. Click **Select SKILLS** to input your skill choices from your worksheet or card sort.
- 3. The Select SKILLS page will appear. Select and organize your skills by dragging and dropping them into the appropriate category on the right.
	- To remove a skill from any column, highlight the skill and click Remove.
	- Drag and drop skills into the quick definition box for a description.
	- Once you have selected your desired skills, click **Get My Results.** The more skills you select, the more accurate your results will be.

*Continued on next page*

## SKILLS Inventory (2 of 2)

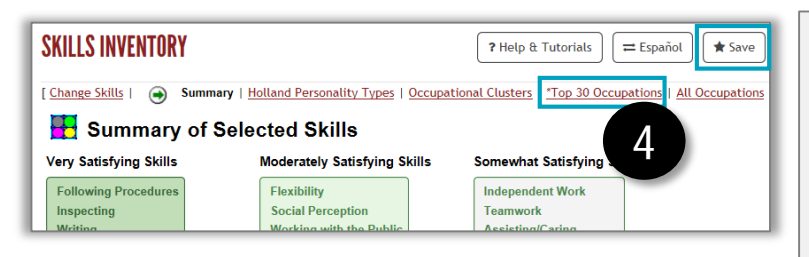

## $\frac{1}{2}$  \* Top 30 Occupations

The occupational ratings can go from +100 to -44. The higher the rating, the of the occupations on your \* Top 30 list are good matches with your skill Click on **121** next to an occupation to compare your skills to the skills of

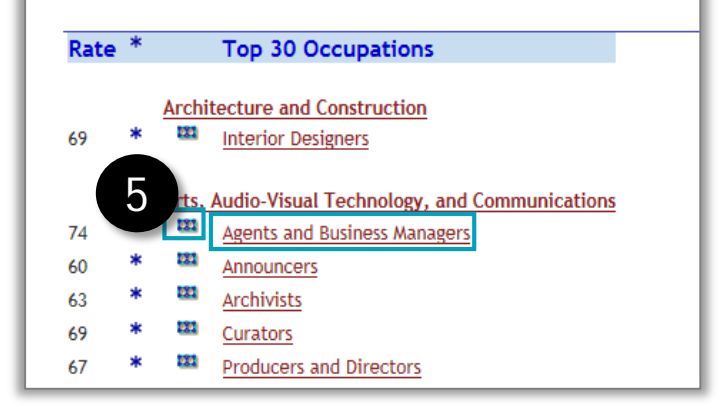

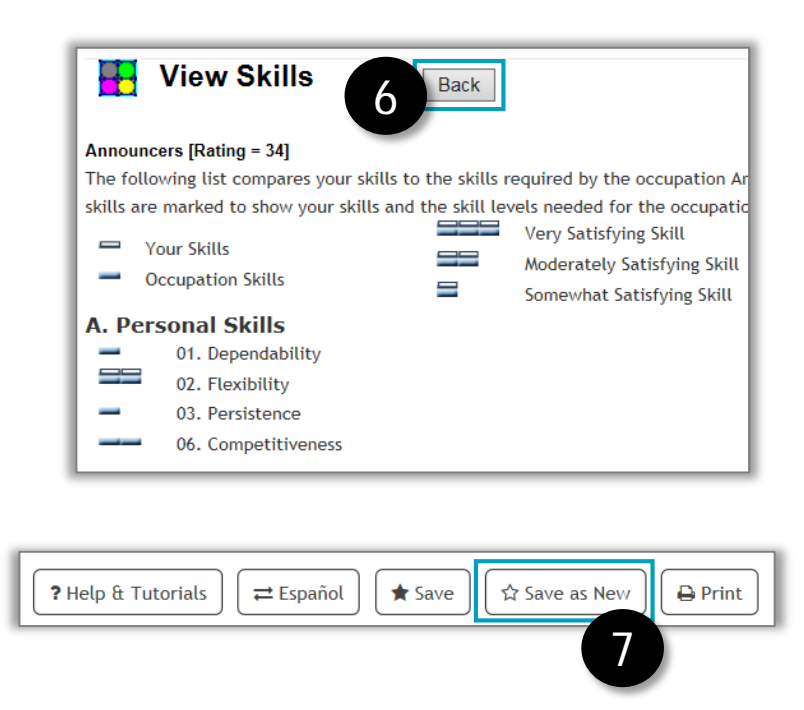

- 4. Your SKILLS Inventory provides three informative reports: Holland Personality Types, Occupation Clusters, and Top 30 Occupations. **Save** your results, then click **Top 30 Occupations**.
- 5. A list of your 30 highest scoring occupations appears. The higher the rate, the better match to your skills. You can click the occupation titles for detailed information on the occupations. Click the **block icon** next to an occupation.
- 6. The View Skills screen appears. This feature compares your selected skills (white bars) to the skills required for certain occupations (blue bars).
	- Look for the matches (equal number of white and blue bars), which indicate that your skill is equally important to the occupation.
	- Find the mismatches. The greatest mismatch is when the occupation requires a skill that you don't like to use or don't have. Consider your mismatches carefully.
	- Use the **Back** button to return to the SKILLS Rating window.
- 7. To save different answer sets for the SKILLS Inventory, save your results using the **Save as New** button. Your results will be saved in your portfolio, under **Sorts and Assessments**.

Tip: SKILLS Inventory, interpretation materials, and the instructional handouts are available in Spanish and English. See *Interpreting SKILLS Results*, found in Tools for Users (in the bottom menu of AKCIS), for more details on ratings and reports.